## Selected Object

The selected object option allows users to sample an object on a 2D slice. An object map must be loaded for this sampling option to be available.

**Stats to View:** The stats to view area allows users to enable and disable measurements and information reported to the stats log.

- General: Allows users to report general image data parameters in the stats log file. See General under Sample Point(s) > Stats to View for a full description of available options.
- DICOM Info: Allows users to report DICOM tag information if the data is in the DICOM format. See DICOM Info under Sample Point(s) > Stats to View above for a full description of available options.
- Size Intensity: Allows users to report an array of size intensity information and measurements. Refer to the size Intensity description for Sample 2-D Rectangle for a description of all available options.
- Sample Range: Allows users to sample voxels within the defined region based on a minimum and maximum intensity range. Refer to the Sample Range description for Sample 2-D Rectangle for a description of all available options.
- 2-D Shape: Allows users to report 2-D shape measurements for the defined region. Refer to the 2-D Shape description for Sample 2-D Rectangle for a description of all available options.

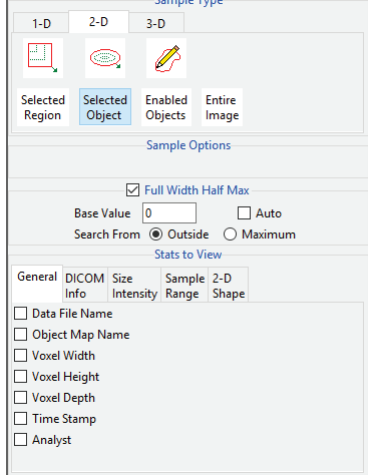

## Making Measurements using Selected Object

Download the MRI\_3D\_Head.avw data set from analyzedirect.com/data to follow along.

- Open Input/Output and load MRI\_3D\_Head.avw into Analyze. Select MRI\_3D\_Head and open Measure.
- Select File > Load Object Map and load the MRI\_3D\_Head.obj file.
- Select the 2D Sample Type [1] and choose Selected Object [2].
- In the Stats to View area check all required measurements [3] in the stats review area.

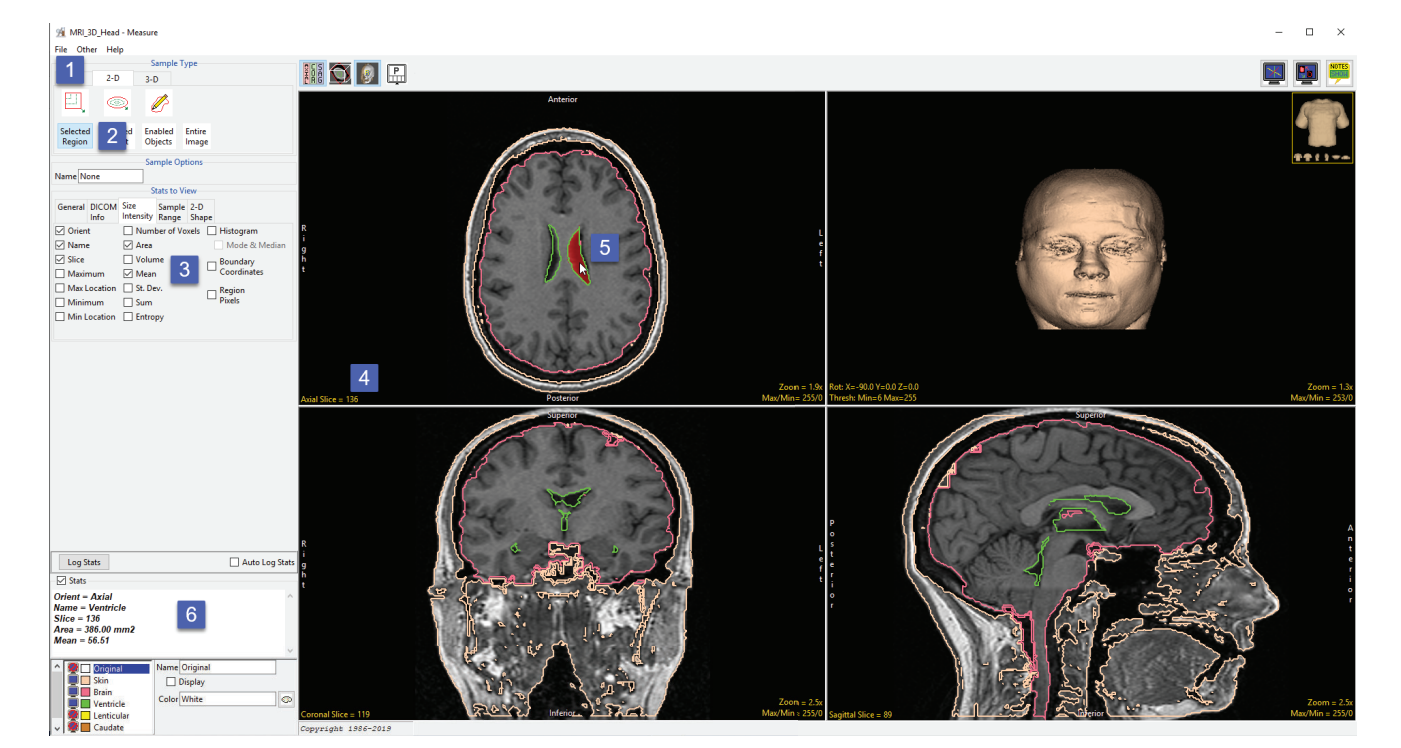

- Move to axial slice 136 [4]. Click in the ventricle object on either the left or right side to sample [5]. Note that even though the two regions of the ventricle on this slice are spatially disconnected both are sampled as the sample type, selected object, will sample all voxels assigned to the selected object on the current 2D slice.
- Selected measurements will be reported for the region in the stats review area [6].